# **Adobe Acrobat Reader 4.0**

# **Contenido**

- [Uso de Acrobat Reader](#page-1-0)
- [Impresión de documentos PDF](#page-6-0)
- [Personalización de recursos para uso personal \(UNIX\)](#page-13-0)
- [Ampliación y reducción de la vista](#page-16-0)
- [Hojeo de un documento](#page-33-0)
- [Cumplimentación de formularios \(Windows y Mac OS\)](#page-46-0)
- [Copia de texto y gráficos en otras aplicaciones](#page-48-0)
- [Uso de PDF en la Web](#page-51-0)
- [Color calibrado](#page-58-0)

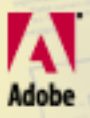

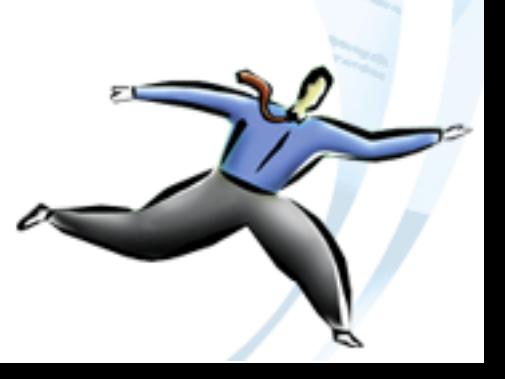

<span id="page-1-0"></span>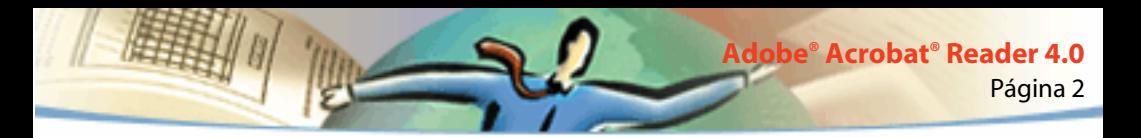

# **Adobe**® **Acrobat**® **Reader 4.0**

Adobe® Acrobat® Reader se puede cargar de manera gratuita en el sitio Web de Adobe en http://www.adobe.es. En la página inicial del sitio Web de Adobe, puede hacer clic en un país de la lista World Sites para elegir el idioma en que desea visualizar el sitio. La información exacta del sitio varía de un idioma a otro.

### **Uso de Acrobat Reader**

Acrobat Reader permite visualizar, recorrer e imprimir documentos en el formato de documento portable (Portable Document Format, PDF).

Está autorizado a realizar y distribuir un número ilimitado de copias de Acrobat Reader, incluso para su distribución comercial, siempre y cuando cada copia realizada y distribuida incluya todo lo que sigue:

- El programa de instalación de Acrobat Reader, tal y como lo proporciona Adobe
- El acuerdo de concesión de licencia a usuario final de Acrobat Reader
- La nota de copyright y otros avisos de propiedad incluidos en Acrobat Reader
- La siguiente nota de atribución de derechos en cualquier soporte o paquete que incluya Reader:

"Acrobat® Reader Copyright © 1987-1999 Adobe Systems Incorporated. Reservados todos los derechos. Adobe, Acrobat y sus logotipos son marcas comerciales de Adobe Systems Incorporated."

El acuerdo de concesión de licencia a usuario final de Acrobat Reader y los avisos de propiedad se encuentran en Reader o en el programa de instalación de Reader. Se prohíbe terminantemente la modificación del programa de instalación de Acrobat Reader o la creación de uno propio. Los detalles sobre las condiciones de uso de las copias de Acrobat Reader se encuentran en el acuerdo de concesión de licencia a usuario final de Acrobat Reader mostrado durante la instalación de este producto.

Puede pedir a Adobe el logotipo "Includes Adobe Acrobat" para utilizarlo al distribuir Acrobat Reader. Si desea más detalles, consulte el sitio Web de Adobe (www.adobe.com).

### **Apertura de documentos PDF**

El creador de un documento PDF puede configurarlo para que se abra de diversas maneras. Por ejemplo, un documento puede abrirse en un número de página o con un porcentaje de ampliación determinados, o bien con los marcadores de página o miniaturas visibles.

Si el documento está configurado para que se abra en la vista Pantalla completa, la barra de herramientas, la barra de menús y los controles de ventana no están visibles. Puede salir de dicha vista pulsando la tecla Esc (si así lo ha especificado en las preferencias), o bien las teclas Ctrl+L (Microsoft® Windows® y UNIX®) o Command+L (Mac OS). Si desea obtener más información al respecto, consulte [Visualización de documentos en la vista Pantalla completa.](#page-26-0)

Página 4

**Adobe® Acrobat® Reader 4.0**

#### **Para abrir un documento PDF:**

Realice una de estas operaciones:

- Haga clic en el botón Abrir (→, o elija Archivo > Abrir. En el cuadro de diálogo Abrir, seleccione el nombre de archivo y haga clic en Abrir. Los documentos PDF suelen tener la extensión .pdf.
- Elija el nombre de archivo del documento en el menú Archivo. Este menú muestra los cuatro últimos documentos PDF que ha abierto.
- Haga doble clic en el icono del archivo dentro del sistema de archivos que utilice.

*Nota: puede que en el sistema Mac OS no sea posible abrir un documento PDF creado en Windows haciendo doble clic en su icono correspondiente. En este caso, utilice el menú Archivo > Abrir de Acrobat Reader para abrir el documento, ciérrelo y vuelva a intentar abrirlo con el icono. Si utiliza una vez el comando Abrir de Adobe en el documento, podrá abrir éste las siguientes veces haciendo doble clic en su icono.* 

<span id="page-4-0"></span>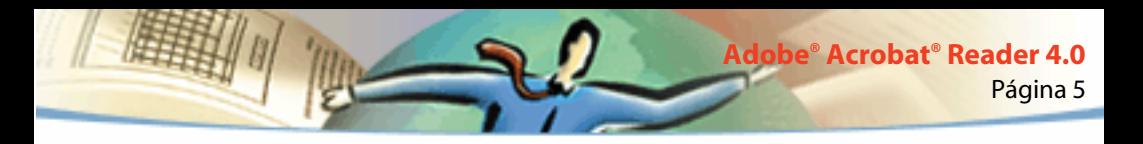

En Acrobat Reader 4.0, puede visualizar e imprimir documentos PDF que contengan texto japonés, coreano, chino tradicional y chino simplificado, siempre que en la instalación use el kit con el lenguaje apropiado.

Para ver una lista de todas las opciones de línea de comandos de Acrobat Reader (UNIX), inicie el producto Acrobat Reader con la opción -help. Por ejemplo:

acroread -help

### **Visualización de documentos PDF en la Web**

Puede visualizar documentos PDF que se encuentren en la World Wide Web o en una intrarred utilizando un explorador de Web. Todos los documentos de la Web se identifican mediante una dirección única denominada localizador URL ("Uniform Resource Locator"). Cuando un documento PDF se almacena en la Web, el usuario puede hacer clic en un vínculo URL con el mismo para abrirlo en el explorador de Web.

### **Lectura de documentos PDF en un explorador de Web**

Los documentos PDF se pueden visualizar en exploradores de Web compatibles con Netscape® Navigator® 4.0 (o superior) o Microsoft Internet Explorer 4.0 (o superior). Los plug-ins necesarios se instalan automáticamente al instalar Acrobat Reader. Si desea más información sobre cómo configurar el explorador utilizado, consulte [Instalación del plug-in del explorador de Web.](#page-57-0) Si al visualizar el documento PDF en un explorador de Web ciertas páginas aparecen en blanco, puede que esté usando una versión antigua de un servidor Web. Pruebe a guardar el archivo localmente y visualizarlo mediante Acrobat Reader.

Cuando se visualiza un documento PDF en un explorador de Web, todas las herramientas de Acrobat Reader están disponibles en el explorador. En Windows, puede hacer clic en las dos pequeñas líneas verticales (situadas junto al icono de Adobe que se encuentra a la izquierda de la barra de herramientas) para minimizar o maximizar la barra de herramientas.

*Nota: diversos comandos del teclado están asignados al explorador de Web y no a Acrobat Reader. Por tanto, puede que algunos métodos abreviados de teclado de Acrobat Reader no estén disponibles en el explorador.*

<span id="page-6-0"></span>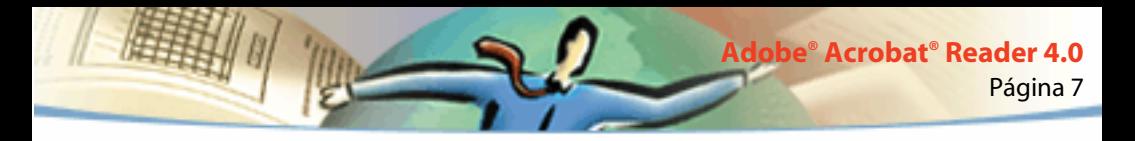

### **Apertura de un archivo PDF incrustado como objeto OLE en otro archivo**

Puede leer documentos PDF incorporados dentro de otros documentos creados por cualquier aplicación contenedora que permita la vinculación e incrustación de objetos (Object Linking and Embedding, OLE) 1.0 o 2.0, como Microsoft Word, Excel® o PowerPoint®.

#### **Para visualizar un archivo incrustado:**

- **1** Abra el documento en el que se ha incrustado el documento PDF.
- **2** Haga doble clic en el icono de Acrobat en el documento. Acrobat Reader se iniciará y mostrará el documento PDF activado.

*Nota: Acrobat Reader no permite realizar cambios ni guardar el archivo.*

### **Impresión de documentos PDF**

Puede imprimir y visualizar documentos PDF desde Acrobat Reader.

#### **Para imprimir un documento PDF:**

**1** Seleccione Archivo > Configuración de página para especificar las opciones generales de impresión disponibles, las cuales dependen de los diversos controladores e impresoras. Consulte la documentación relativa al controlador de impresora si desea más detalles.

- **2** Haga clic en el botón Imprimir  $\mathcal{F}_i$ elija Archivo > Imprimir. Especifique la impresora, el rango de páginas, el número de copias y las demás opciones, y haga clic en Aceptar. La mayoría de las opciones son equivalentes a las que se utilizan en otras aplicaciones, aunque debe tener en cuenta lo siguiente:
- Páginas/Gráficos seleccionados (Windows) o Miniaturas/gráficos seleccionados (Mac OS): sólo imprimen las páginas o el área de página seleccionados antes de abrir el cuadro de diálogo Imprimir.
- Página desde/hasta: imprime un rango de páginas. En Windows, si la opción Usar números de página lógica está seleccionada en Preferencias generales, puede introducir los números de la posición de página entre paréntesis para imprimir dichas páginas. Por ejemplo, si la primera página de un documento está numerada como "iii", puede especificar (1) para imprimir dicha página.
- Anotaciones: imprime los gráficos de las anotaciones de las páginas. Las anotaciones se imprimen cerradas, incluso si en pantalla aparecen abiertas en la página.
- Ajustar a página: desplaza las páginas hacia arriba o abajo (y, en caso necesario, las rota) para que se ajusten al tamaño del papel instalado actualmente en la impresora. Opción no disponible en la mayoría de las demás aplicaciones.

**Adobe® Acrobat® Reader 4.0**

- Imprimir como imagen (Windows): imprime las páginas como imágenes de mapa de bits. En el sistema Mac OS, esta opción se configura en el menú emergente Método de impresión. Se recomienda imprimir las páginas como imágenes si tienen demasiadas fuentes que deben imprimirse en formato PostScript® o si las páginas utilizan fuentes asiáticas no disponibles en el sistema.
- Método de impresión: en Windows, indica el nivel de lenguaje PostScript que debe aplicarse para generar las páginas. Elija el valor adecuado para su impresora. En Mac OS, esta opción indica si se debe utilizar el formato PostScript al imprimir (sin seleccionar ningún nivel) o si se deben imprimir las páginas como imágenes de mapa de bits.
- Forzar lenguaje de nivel 3 (Mac OS): imprime las páginas aplicando el lenguaje PostScript de nivel 3. Seleccione esta opción si desea imprimir el formato PostScript a un archivo, en lugar de a una impresora, y además desea utilizar PostScript de nivel 3 (no obstante, cuando envíe un archivo PDF a una impresora, deje que el controlador de la impresora determine el nivel de lenguaje PostScript que debe aplicarse). Esta opción está disponible sólo si se la ha elegido después de seleccionar PostScript en el menú emergente Método de impresión; en caso contrario, se utiliza el lenguaje PostScript de nivel 2.

■ Transferir fuentes asiáticas: transfiere fuentes asiáticas a una impresora PostScript. Selecciónela si desea imprimir un documento PDF con fuentes asiáticas, pero éstas no están instaladas en la impresora ni incrustadas en el documento (las fuentes incrustadas se transfieren independientemente de si se activa o no esta opción). Puede utilizar esta opción con impresoras PostScript de nivel 2 o superior, o bien de nivel 1 que sean compatibles con las extensiones de fuente Tipo 0.

*Nota: algunas fuentes no se pueden transferir a una impresora debido a que la fuente es un mapa de bits, o porque la incrustación de la fuente está restringida en el documento. En estos casos, se utiliza una fuente sustitutoria para la impresión, y puede que el documento impreso no coincida exactamente con su equivalente en pantalla.*

Si la opción Transferir fuentes asiáticas no está activada, el documento PDF se imprimirá correctamente sólo si las fuentes a las que se hace referencia están instaladas en la impresora. En caso contrario, si la impresora cuenta con fuentes similares, las utilizará en sustitución de las originales. Si la impresora no encuentra fuentes apropiadas, utilizará Courier para el texto.

Si utiliza una impresora de lenguaje PostScript de nivel 1 que no admite las extensiones de fuente Tipo 0, o si la opción Transferir fuentes asiáticas no produce los resultados deseados, imprima el documento PDF como una imagen de mapa de bits. En este caso, la impresión tardará más que si utiliza una fuente sustitutoria de la impresora.

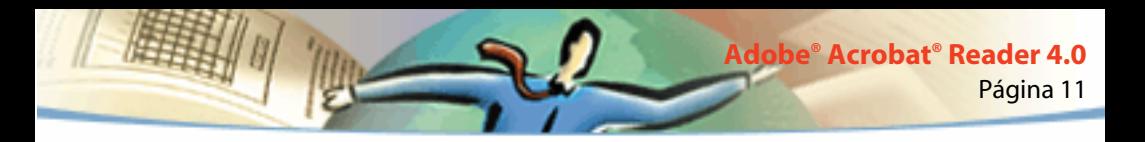

■ Usar tramas de medios tonos de impresora: imprime los medios tonos utilizando tramas de la impresora. Si se no activa esta opción, estos tonos se imprimen con los datos del archivo PDF.

*Nota: si se no activa esta opción y los datos relativos a los medios tonos que se envían a la impresora desde el archivo PDF no son apropiados para dicha impresora, puede que se impriman imágenes "sucias".*

### **Impresión de documentos PDF desde la línea de comandos (UNIX)**

Los archivos PDF pueden imprimirse no sólo directamente desde Reader eligiendo Archivo > Imprimir, sino también desde la línea de comandos. Para imprimir el archivo *ejemplo.pdf* a la impresora predeterminada, escriba:

% cat ejemplo.pdf | acroread -toPostScript | lp

*Nota: si un archivo PDF ha sido protegido por una contraseña de apertura o no permite impresión, Ud. no podrá imprimirlo desde la línea de comandos.*

Puede usar opciones para controlar el trabajo de impresión desde la línea de comandos. Las opciones disponibles para Reader son:

#### **Para crear un archivo PostScript de nivel 2:**

 $-$ level $2$ 

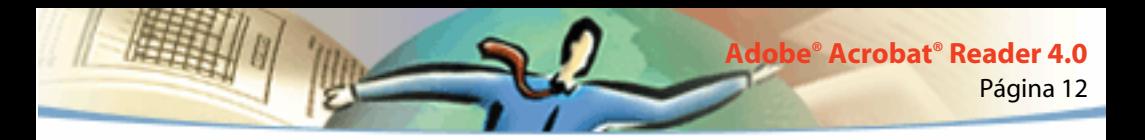

#### **Para imprimir un archivo PDF a un archivo PostScript con otro nombre:**

-pairs <nombre del archivo pdf> <nombre del archivo PostScript>

Por ejemplo, para imprimir *ejemplo.pdf* a *prueba.ps*, debería usar esta sintaxis:

acroread -toPostScript -pairs ejemplo.pdf prueba.ps

#### **Para usar las tramas de medios tonos predeterminadas de la impresora en lugar de las personalizadas incluidas en el archivo:**

-printerhalftones

### **Impresión y visualización de documentos PDF que contienen fuentes asiáticas**

Si está trabajando en un sistema operativo que no admite idiomas asiáticos, para poder visualizar e imprimir archivos PDF que contengan texto en dichos idiomas tendrá que cargar e instalar por separado uno de los paquetes de fuentes para lenguajes asiáticos del sitio Web de Adobe (www.adobe.com). Hay fuentes disponibles para los idiomas chino tradicional, chino simplificado, japonés y coreano.

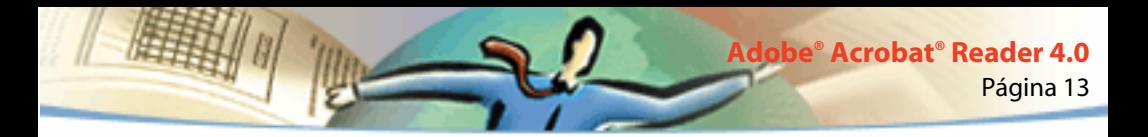

### **Definición de preferencias**

Las preferencias son ajustes que modifican el rendimiento, la interfaz y el funcionamiento de una aplicación. La mayoría de los ajustes de preferencias de Acrobat Reader determinan la presentación de un documento en pantalla para esa copia de Reader. Algunos de ellos pueden ser cambiados para un documento PDF concreto por el autor de dicho documento.

En UNIX, puede definir recursos en el archivo .Xdefaults. Consulte [Personalización de recursos para uso personal \(UNIX\)](#page-13-0), para obtener más información. También puede dar a Acrobat Reader un mayor acceso a fuentes, en todo el sistema o para usuarios concretos. Consulte [Concesión a](#page-15-0)  [Acrobat Reader de acceso a fuentes \(UNIX\),](#page-15-0) para obtener más información.

#### **Para definir preferencias:**

Elija Archivo > Preferencias y, a continuación, el tipo de preferencias que desea cambiar:

■ Generalidades: definen la presentación de página predeterminada, el nivel de ampliación predeterminado, el sistema de administración de color y otras opciones básicas. Consulte [Especificación de una vista predeterminada,](#page-20-0) para obtener más información.

■ Preferencias de anotaciones: especifican la fuente y el tamaño en puntos con que se visualizarán las notas de texto. Consulte [Especificación de preferencias](#page-44-0)  [de anotación](#page-44-0), para obtener más información.

- <span id="page-13-0"></span>■ Preferencias de pantalla completa: determinan el aspecto y el funcionamiento de un documento en la vista Pantalla completa. Consulte [Especificación de](#page-27-0)  [preferencias de la vista Pantalla completa](#page-27-0), si desea más información.
- Preferencias de vínculos Web: determinan el funcionamiento de la visualización de información para vínculos Web y ofrecen un modo de decidir qué explorador se iniciará al activar un vínculo Web. Consulte [Selección de un](#page-29-0)  [explorador para vínculos Web,](#page-29-0) si desea más información.

Otros plug-ins de Acrobat Reader pueden añadir otros elementos a esta lista. Consulte la documentación de los plug-ins si desea obtener más información.

### **Personalización de recursos para uso personal (UNIX)**

Al iniciarse, Acrobat Reader busca recursos en el archivo de recursos estándar del sistema X Windows (~/.Xdefaults) y utiliza todos los recursos que encuentra para determinar la configuración correcta. Si encuentra un recurso más de una vez, utiliza el último valor hallado. Es posible editar este archivo de recursos para personalizar Reader. Los cambios se aplicarán cuando reinicie su sistema de ventanas.

En las siguientes secciones se describen algunos recursos generales de Acrobat Reader que puede cambiar en el archivo .Xdefaults:

- [Ubicación del plug-in \(UNIX\).](#page-14-0)
- [Ejecución de múltiples visores Acrobat \(UNIX\).](#page-14-0)
- [Fuentes de los marcadores de página \(UNIX\).](#page-15-0)

<span id="page-14-0"></span>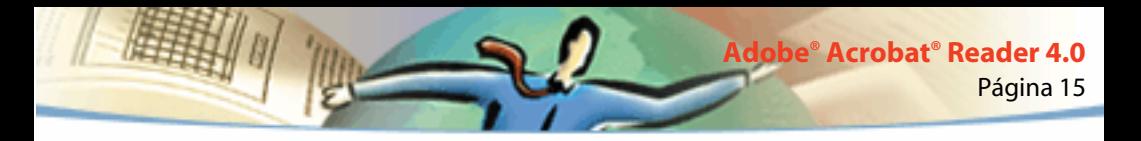

### **Ubicación del plug-in (UNIX)**

Al iniciarse, Acrobat Reader busca plug-ins en el directorio \$ACRO\_INSTALL\_DIR/\$ACRO\_CONFIG/plug\_ins. Puede especificar un nuevo directorio predeterminado cambiando la etiqueta \*systemPlugInPath, que especifica la ubicación de los plug-ins utilizados por todos los usuarios de Acrobat Reader:

\*systemPlugInPath /net/Acrobat/Sun\_OS4/doc\_dept/plug-ins

Puede especificar sus propios plug-ins al iniciar Reader. De manera predeterminada, Acrobat Reader busca plug-ins personales en el directorio \$HOME/ plug\_ins. Puede especificar un nuevo directorio predeterminado para plug-ins personales cambiando la etiqueta \*userPlugInPath. Por ejemplo:

userPlugInPath \$HOME/Acrobat/plug\_ins

### **Ejecución de múltiples visores Acrobat (UNIX)**

Si desea ejecutar un nuevo programa Reader cada vez que abra un archivo PDF, asigne el valor FALSE al recurso \*userFrontEndProgram. El valor predeterminado de \*userFrontEndProgram es TRUE, lo que significa que el nuevo archivo PDF se mostrará mediante el programa Reader que ya está abierto.

<span id="page-15-0"></span>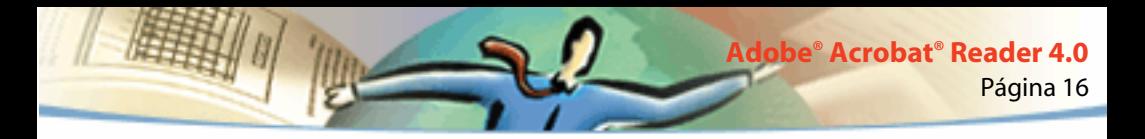

### **Fuentes de los marcadores de página (UNIX)**

Si desea modificar el tamaño de las fuentes usadas para marcadores de página, cambie el valor de \*bookmarkFontSize. El tamaño de las fuentes se mide en puntos. Si desea cambiar la familia de fuentes, cambie el valor de \*bookmark-FontName. Por ejemplo:

\*bookmarkFontSize 10

\*bookmarkFontName Courier

### **Concesión a Acrobat Reader de acceso a fuentes (UNIX)**

Si un archivo PDF contiene una referencia a una fuente que no está incrustada en él y Acrobat Reader encuentra dicha fuente en el sistema que abre el archivo, Acrobat Reader usará la fuente del sistema para mostrar el texto. Ud. puede dar acceso a Reader a las fuentes Tipo 1 instaladas estableciendo la variable PSRESOURCEPATH en el guión de inicio del visor o en su archivo de configuración de usuario. La edición del guión de inicio, realizada normalmente por el administrador del sistema, proporciona acceso a las fuentes a todos los usuarios que accedan a esa copia del visor. La edición del archivo de configuración del usuario sólo le dará acceso a Ud.

<span id="page-16-0"></span>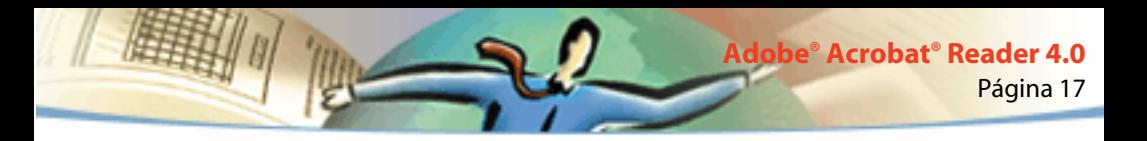

La variable PSRESOURCEPATH busca archivos de recursos PostScript de UNIX (UNIX PostScript Resource, .upr) en la ubicación indicada. Los archivos .upr se crean al instalar fuentes Tipo 1. Si Adobe Illustrator® o Adobe Photoshop® están instalados, el valor de PSRESOURCEPATH ya está definido para ese usuario y Reader lo encontrará.

#### **Para dar acceso a fuentes en todo el sistema:**

- **1** Abra Acrobat4/bin/acroread en un editor de texto.
- **2** Introduzca el siguiente comando:
- # PSRESOURCEPATH=<ubicación\_fuente>::
- **3** Reinicie Acrobat Reader.

#### **Para dar acceso a fuentes a un solo usuario:**

- **1** Abra su archivo de configuración de usuario en un editor de texto.
- **2** Defina la variable de entorno PSRESOURCEPATH:
- # PSRESOURCEPATH=<ubicación\_fuente>::
- **3** Reinicie Acrobat Reader.

### **Ampliación y reducción de la vista**

Los niveles mínimo y máximo de ampliación o reducción disponibles dependen del tamaño de la página actual.

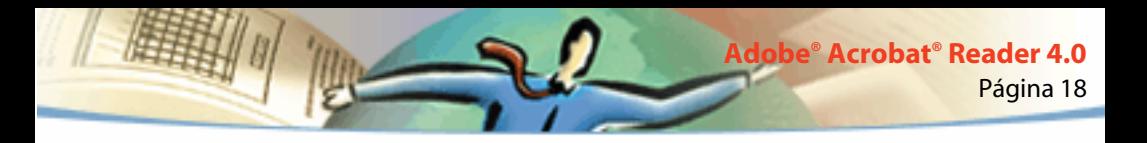

Si desea ampliar una página a un tamaño superior al de la ventana, utilice la herramienta Mano  $\sqrt[4]{v}$  para desplazar la página hasta visualizar todas las áreas de la misma. Este procedimiento es similar a mover con la mano una hoja de papel en un escritorio.

#### **Para realizar ampliaciones:**

Elija uno de los procedimientos siguientes:

- Seleccione la herramienta Ampliar  $\mathbb{R}$  y haga clic en la página.
- Seleccione la herramienta Ampliar y arrastre el puntero hasta dibujar un rectángulo alrededor del área que desea ampliar.
- Haga clic en el botón de ampliación/reducción ▼, situado en la barra de estado, y elija un nivel de ampliación.

#### **Para realizar reducciones:**

Elija uno de los procedimientos siguientes:

- Seleccione la herramienta Reducir  $\mathbb{Q}_y$  haga clic en la página.
- Seleccione la herramienta Reducir y arrastre el puntero hasta dibujar un rectángulo del tamaño que desea que tenga la página reducida.
- Haga clic en el botón de ampliación/reducción ▼, situado en la barra de estado, y elija un nivel de reducción.

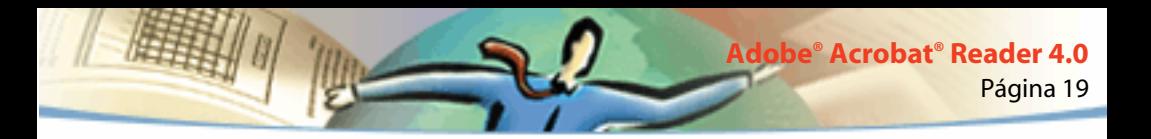

*Nota: cuando la herramienta Ampliar está seleccionada, puede pulsar la tecla Ctrl (Windows y UNIX) u Opción (Mac OS) al hacer clic o arrastrar para reducir, en lugar de ampliar, la vista. Asimismo, si la herramienta Reducir está seleccionada, pulse Ctrl u Opción para ampliar la vista.*

#### **Para cambiar el nivel de ampliación mediante una miniatura:**

Sitúe el puntero sobre la esquina inferior derecha del recuadro rojo de la miniatura hasta que el puntero adopte la forma de una flecha doble  $\mathcal{R}_{\mathbf{a}}$ . A continuación, arrastre la esquina del recuadro para reducir o ampliar la vista de la página.

#### **Para redimensionar una página a fin de ajustarla a la ventana:**

Realice una de estas operaciones:

■ Para redimensionar la página de forma que se ajuste completamente a la ventana, haga clic en el botón Ajustar a ventana  $\mathbb{D}$ , o elija Ver > Ajustar a ventana.

■ Para redimensionar la página de forma que se ajuste al ancho de la ventana, haga clic en el botón  $\mathbb{N}$ , o elija Ver > Ajustar ancho. Puede que parte de la página no aparezca en la vista.

■ Para redimensionar la página de forma que su texto y gráficos se ajusten al ancho de la ventana, elija Ver > Ajustar visible. Puede que parte de la página no aparezca en la vista.

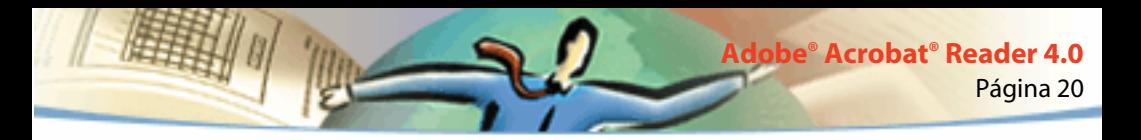

#### **Para restablecer una página a su tamaño real:**

Haga clic en el botón Tamaño real  $\Box$ , o elija Ver > Tamaño real. El tamaño real de una página PDF suele ser 100%, aunque el creador del documento puede haberla configurado con otro valor.

### **Configuración de la presentación de páginas**

Existen tres opciones de presentación de páginas para visualizar documentos PDF:

- Una sola página muestra sólo una página en el panel de documento.
- Continua organiza las páginas consecutivamente en una columna vertical.

■ Continua: páginas opuestas - organiza las páginas en pares contiguos y consecutivos para permitir la visualización de varias páginas en la ventana. Si un documento tiene más de dos páginas, la primera página aparecerá sola a la derecha para permitir visualizar adecuadamente los pares de páginas siguientes.

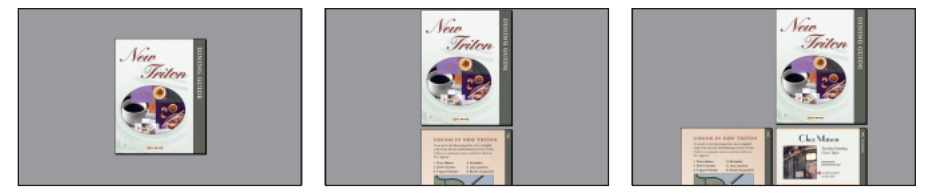

Opciones de presentación de página: Una sola página, Continua, Continua: páginas opuestas

<span id="page-20-0"></span>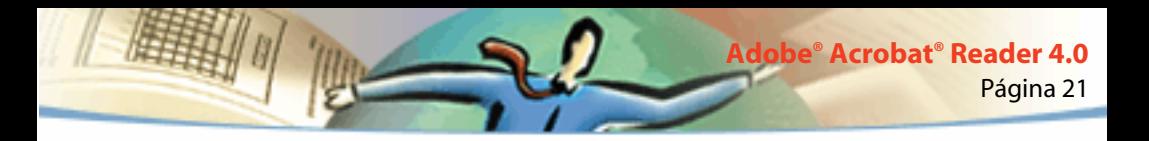

Si en la presentación Una sola página elige Edición > Seleccionar todo, se selecciona todo el texto de la página actual, pero en el caso de las opciones Continua y Continua: páginas opuestas, se selecciona todo el texto del documento PDF.

#### **Para configurar la presentación de páginas:**

Realice una de estas operaciones:

- Haga clic en el botón de presentación de páginas  $\Xi$ , situado en la barra de estado, y elija una opción.
- Elija Una sola página, Continua, o Continua: páginas opuestas en el menú Ver.

Para ver los pares de páginas más eficazmente, elija la opción Continua: páginas opuestas, y luego Ver > Ajustar ancho.

### **Especificación de una vista predeterminada**

El cuadro de diálogo Preferencias generales permite especificar de manera predeterminada la ampliación de vista, la presentación de página y otras opciones. Estos ajustes se aplicarán a cualquier documento definido para abrirse en la vista predeterminada.

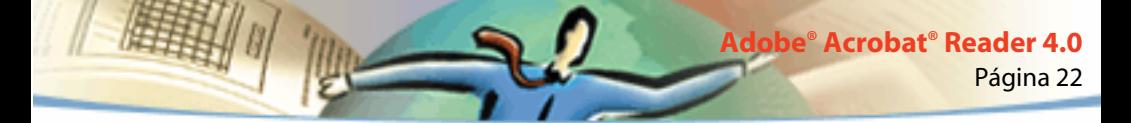

En UNIX, la primera vez que abra Acrobat Reader se creará un archivo de preferencias denominado .acrorc dentro del directorio \$HOME. Si ha abierto una versión anterior de Acrobat alguna vez antes de abrir la versión 4.0, elimine \$HOME/.acrorc antes de iniciar Acrobat Reader 4.0. Cuando inicie Acrobat Reader 4.0 se creará un archivo nuevo .acrorc con los ajustes recomendados del programa.

#### **Para especificar una vista predeterminada:**

Elija Archivo > Preferencias > Generalidades. Defina la presentación de páginas predeterminada, el sistema de administración de color y otras opciones básicas, y haga clic en Aceptar:

- Presentación de página predeterminada: permite configurar la presentación que se utilizará al abrir un documento por primera vez. Puede especificar que se muestre una sola página, o bien páginas continuas vertical u horizontalmente.
- Unidades de página: permite especificar una unidad de medida para el tamaño de la página mostrado en la barra de estado y en el cuadro de diálogo Recortar páginas.

■ Fuentes sustitutorias: permite especificar fuentes Multiple Master que Acrobat utiliza para reemplazar las fuentes Tipo 1 y TrueType™ no disponibles en el ordenador. Si los documentos PDF no se imprimen debido a que la impresora no tiene suficiente memoria, elija la fuente Sans en el menú desplegable Fuentes sustitutorias. Si modifica esta configuración, el cambio surtirá efecto la siguiente vez que inicie Windows o Mac OS.

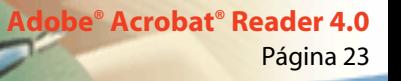

- Idioma actual: indica el idioma utilizado para la interfaz de usuario de Acrobat Reader. Este menú desplegable contiene los idiomas que haya instalado con Acrobat Reader. Si elige un idioma diferente, el cambio surtirá efecto la siguiente vez que inicie la aplicación.
- Simular texto inferior a: muestra el texto inferior al tamaño de puntos especificado como líneas grises, para que tarde menos en mostrarse.
- Suavizar texto e imágenes: redondea los contornos del texto y de las imágenes monocromas para minimizar el contraste entre el fondo y el texto o la imagen. En algunos casos, esto mejora la calidad de la presentación en pantalla, especialmente cuando se trata de tamaños de texto grandes.
- Mostrar imágenes grandes: muestra las imágenes superiores a 128 KB. Si no se activa esta opción, la imagen se sustituye por un cuadro gris. Asimismo, si se activa, el desplazamiento por las páginas del documento será más lento.
- Ajustar página al borde: imprime los documentos PDF ajustados al borde de las páginas. Si no se activa esta opción, las páginas de los documentos PDF se imprimirán con un borde blanco, según está especificado en el controlador de la impresora.
- Usar números de página lógica: permite configurar la numeración de páginas de un documento PDF seleccionando Documento > Numerar páginas. Esta opción se recomienda si se desea que la numeración de las páginas PDF coincida con el número impreso en las páginas. En este caso, aparecerá el número de página, seguido de la posición de la página entre paréntesis, en la barra de estado y en los cuadros de diálogo Ir a página, Eliminar páginas e Imprimir. Por ejemplo, si la primera página de un documento está numerada como "i", la numeración aparecería como "i(1 de 10)". Si no se activa esta opción, Acrobat ignorará los datos de numeración de página y asignará números decimales empezando por el 1.
- Ampliación (Predeterminada): permite configurar el nivel de ampliación de los documentos PDF al abrirlos por primera vez. Esto afecta sólo a los documentos en que, mediante Datos del documento > Abrir, en el cuadro de diálogo Datos de apertura, se ha definido el parámetro Ampliación como Predeterminado.
- Máxima para "Ajustar visible": indica el nivel de ampliación máximo para la vista Ajustar visible y para visualizar los artículos.
- Color: permite elegir un sistema de administración para interpretar los colores con precisión en los dispositivos.

■ Permitir transferencia en segundo plano: permite que un documento PDF continúe transfiriéndose desde la Web incluso después de que la primera página se visualice en pantalla en un explorador compatible con Netscape Navigator. Si no se activa esta opción, sólo se cargará en el ordenador la página solicitada y las demás páginas se cargarán a medida que se solicite.

*Nota: si no activa esta opción, puede que al utilizar el comando Atrás del explorador de Web obtenga resultados inesperados. Por ejemplo, si accede mediante vínculo a otro documento desde un documento PDF parcialmente cargado y luego desea volver al primero con el comando Atrás, volverá a la primera página del documento PDF, incluso si no se encontraba en ésta. Por tanto, en la mayoría de*  los casos, esta opción evita la obtención de resultados inesperados al utilizar el *comando Atrás en el explorador de Web.*

- Mostrar pantalla de bienvenida al iniciar: determina si se debe mostrar esta pantalla al iniciar Acrobat Reader.
- Mostrar cuadro de diálogo Abrir al iniciar: determina si se debe mostrar este cuadro al iniciar Acrobat Reader.

■ Abrir vínculos entre documentos en la misma ventana: permite abrir los documentos PDF vinculados y las vistas en una misma ventana, para minimizar el número de ventanas abiertas en Acrobat Reader. Si no se activa esta opción, se abrirá una nueva ventana por cada nuevo vínculo Ir a vista. Si un documento vinculado está abierto cuando un vínculo Ir a vista (relacionado con este documento vinculado) de otro documento está activado, el documento permanecerá abierto en otra ventana.

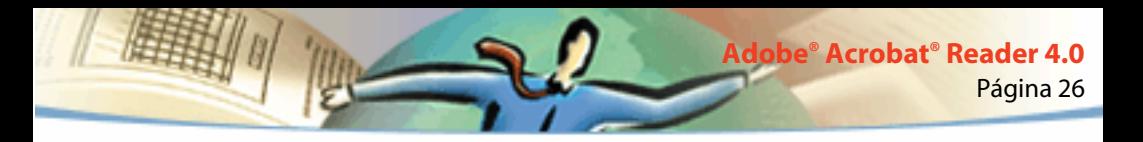

*Nota: para sobrescribir el valor de esta opción, esté o no activada, puede pulsar Ctrl (Windows) u Opción (Mac OS) mientras hace clic en un vínculo.*

- Usar caché de página: envía la página siguiente a un búfer antes de visualizarla en Acrobat Reader. Esto reduce la cantidad de tiempo empleado para desplazarse por las páginas de un documento.
- Confirmar vínculos Abrir archivo: genera un mensaje de advertencia sobre los riesgos relativos a la seguridad que se pueden correr al abrir un archivo de otra aplicación mediante el vínculo de un documento PDF, y además permite cancelar esta operación. Si esta opción no se activa, se desactivarán los vínculos con los archivos de otras aplicaciones.
- Integración de explorador de Web: (Windows) muestra los documentos PDF en el explorador de Web al visualizarlos en la Web. Si no se activa esta opción, los documentos se muestran en Acrobat Reader como aplicación auxiliar del explorador de Web. Consulte [Visualización de documentos PDF en la Web,](#page-4-0) para obtener más información.
- Omitir advertencias de edición: desactiva los mensajes de advertencia mostrados al eliminar notas, vínculos, páginas, miniaturas, marcadores de página y otros elementos de los documentos PDF.

<span id="page-26-0"></span>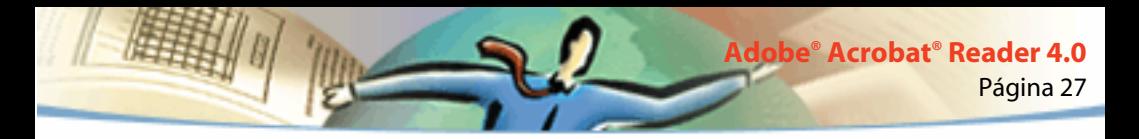

### **Visualización de documentos en la vista Pantalla completa**

En esta vista, las páginas PDF ocupan toda la pantalla; todas las barras (de herramientas, de comandos y de menús), así como los controles de ventana, están ocultos. Es posible configurar un documento PDF para que se abra en la vista de Pantalla completa; esto puede hacerlo su creador o cualquier usuario que lo edite después. Se utiliza a menudo en presentaciones, a veces con las opciones de transición y avance de página automático.

En esta vista, el puntero se mantiene activado para hacer clic en los vínculos y abrir las notas. También se pueden utilizar los métodos abreviados de teclado para desplazarse o realizar ampliaciones/reducciones, aunque la barra de herramientas no esté visible. Además, se pueden especificar preferencias para configurar qué aspecto debe tener la vista Pantalla completa en el programa.

#### **Para leer un documento en la vista Pantalla completa:**

Elija Ver > Pantalla completa. Pulse la tecla Retorno o la de flecha derecha o abajo para avanzar por el documento. Asimismo, pulse Mayús+Retorno o la tecla de flecha izquierda o arriba para retroceder.

*Nota: si utiliza Mac OS y tiene dos monitores instalados, la vista Pantalla completa de la página aparece sólo en una pantalla y, por tanto, para desplazarse por el documento es necesario seleccionar (hacer clic en) la pantalla que se encuentre en dicha vista.*

<span id="page-27-0"></span>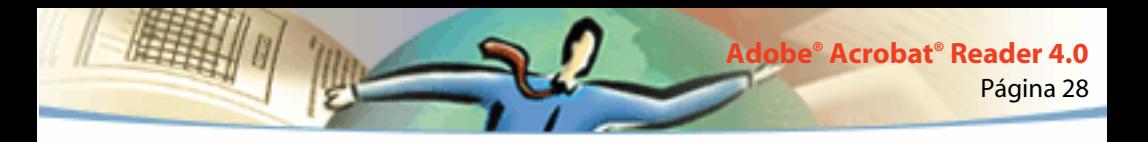

#### **Para salir de la vista Pantalla completa:**

Pulse la tecla Esc, si así lo ha especificado en las preferencias de la vista Pantalla completa, o bien pulse Ctrl+L (Windows y UNIX) o Comando+L (Mac OS).

### **Especificación de preferencias de la vista Pantalla completa**

Elija Archivo > Preferencias > Pantalla completa para definir las características de esta vista. Estos ajustes se aplicarán a todos los documentos que abra en dicha vista y no tengan sus propios ajustes de Pantalla completa.

Los ajustes predeterminados suelen ser aceptables y no es necesario modificarlos.

#### **Para configurar las preferencias de la vista Pantalla completa:**

- **1** Elija Archivo > Preferencias > Pantalla completa.
- **2** Seleccione las opciones de navegación:

■ Avanzar cada: indica si se debe avanzar automáticamente de página en página en el intervalo de tiempo especificado (segundos). No obstante, aunque seleccione esta opción, también podrá avanzar utilizando el ratón o los comandos de teclado.

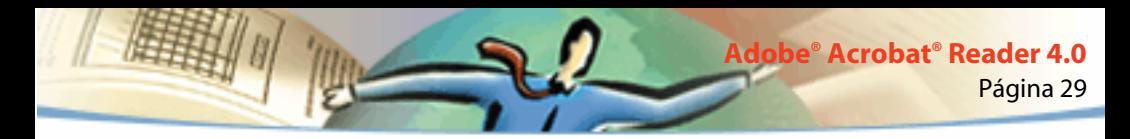

- Avanzar al hacer clic: permite desplazarse por el documento PDF haciendo clic con el ratón. Si no selecciona esta opción, puede desplazarse por el documento pulsando Retorno, Mayús+Retorno (para retroceder), o las teclas de flecha.
- Ir al principio tras última página: permite desplazarse de forma continua por el documento PDF, volviendo siempre a la primera página cuando se llegue al final. Esta opción se suele utilizar para configurar las presentaciones tipo kiosco electrónico.
- Salir con tecla Esc: permite salir de la vista Pantalla completa pulsando la tecla Esc. Si no selecciona esta opción, puede salir pulsando Ctrl+L (Windows y UNIX) o Comando+L (Mac OS).
- **3** Elija las opciones relativas al aspecto de la ventana:
- Color de fondo: permite especificar el color deseado para el fondo de la ventana. Si elige Personalizar, aparecerá la paleta de colores del sistema. Si desea obtener instrucciones al respecto, consulte el manual de uso del ordenador.
- Transición predeterminada: permite especificar el efecto de transición que debe aplicarse al cambiar de página en la vista Pantalla completa.
- Cursor: permite especificar si se debe mostrar u ocultar el cursor en la vista Pantalla completa.

<span id="page-29-0"></span>■ Ampliación/reducción (*Mac OS)*: permite seleccionar un monitor para la vista Pantalla completa cuando existen dos monitores instalados. Puede elegir entre Principal (para el monitor que tiene la barra de menús), Intersección mayor (para el monitor que muestre el área más grande del documento), Más profunda (para el monitor que muestre más colores), Más ancha (para el monitor que tenga la mayor resolución horizontal), Más alta (para el monitor que tenga una mayor resolución vertical), o Área más grande (para el monitor que tenga más píxeles).

**4** Haga clic en Aceptar.

### **Selección de un explorador para vínculos Web**

Al hacer clic en un vínculo Web de un documento PDF, se abre el explorador predeterminado para permitirle ver el documento vinculado. Sin embargo, para que esto suceda debe identificar el explorador predeterminado ante Acrobat Reader. También puede elegir entre ocultar o mostrar el botón del explorador de Web, así como la información y el estado de los vínculos.

**1** Elija Archivo > Preferencias > Vínculo Web.

**2** En el menú desplegable, elija si desea mostrar o no la información bajo el puntero cuando éste se encuentre sobre un vínculo Web. Asimismo, puede mostrar el URL de un vínculo Web siempre, nunca o sólo al pulsar las teclas Ctrl (Windows y UNIX) u Opción (Mac OS) mientras señala al vínculo.

**3** Especifique las opciones siguientes para mostrar información relativa a la Web:

■ Mostrar botón de barra de herramientas: muestra el botón Abrir explorador de Web  $\mathbb{S}$  en la barra de comandos. Puede hacer clic en él para abrir el explorador de Web desde Acrobat Reader.

- Mostrar progresión: muestra información sobre el estado de la conexión; por ejemplo, la cantidad de datos que se cargan al hacer clic en un vínculo Web.
- **4** Haga clic en Examinar (Windows y UNIX) o Seleccionar (Mac OS), localice el explorador de Web que desea utilizar y haga clic en Abrir.
- **5** Elija el tipo de conexión correspondiente al explorador. Si no aparece en la lista, elija la conexión Estándar.
- **6** Haga clic en Aceptar.

### **Visualización de información sobre un documento**

El submenú Datos del documento, en el menú Archivo, contiene comandos para ver información sobre un documento.

#### **Para visualizar información sobre un documento:**

Seleccione Archivo > Datos del documento y a continuación escoja un tipo de información:

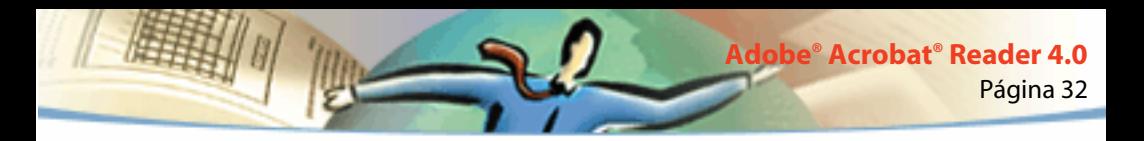

- Generalidades: muestra información básica sobre la creación del documento PDF. Consulte Información general sobre un documento, para obtener más información.
- Fuentes: muestra información sobre el uso de fuentes. Consulte Información [sobre las fuentes usadas en un documento,](#page-32-0) para obtener más información.
- Seguridad: muestra los ajustes de seguridad del documento. Consulte [Información sobre los ajustes de seguridad,](#page-33-0) para obtener más información.

### **Información general sobre un documento**

El cuadro de diálogo Generalidades proporciona datos como el título, el asunto, el autor y las palabras clave (si las hay) del documento. También muestra atributos establecidos por Acrobat, PDF Writer o Distiller® en este cuadro de diálogo:

- Creador: indica el programa en que se creó el documento original (si se conoce).
- Producido en: indica la aplicación o el controlador que ha generado el documento PDF.
- Creado el: indica la fecha y hora en que se creó el documento.
- Modificado el: indica la fecha y hora en que el documento se modificó por última vez.

<span id="page-32-0"></span>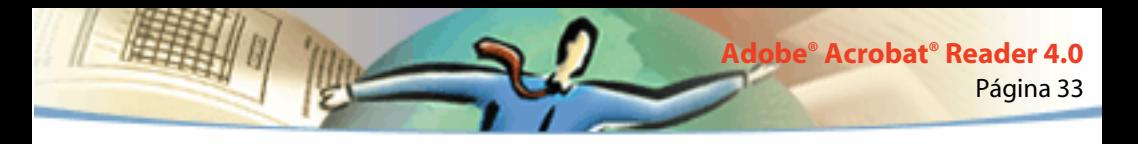

- Optimizado: indica si el archivo se ha optimizado (los archivos optimizados pueden cargarse página a página desde un servidor Web).
- Tamaño del archivo: indica el tamaño del archivo PDF.

*Nota: el "título" es el título del documento, no necesariamente el nombre del archivo (a menos que coincidan). El título y el nombre del archivo aparecen en la barra de título de la ventana del documento.*

### **Información sobre las fuentes usadas en un documento**

El cuadro de diálogo Datos de fuentes muestra una lista con la fuente usada en el documento original, el tipo de la fuente, su codificación y la fuente utilizada en Acrobat Reader para representarla. Sólo aparecen las fuentes halladas en el documento hasta ese momento. Para ver la lista de todas las fuentes del documento, pulse el botón Ver todas.

Puede usar el cuadro de diálogo Datos de fuentes para ver cuáles se utilizaron en el documento original y comprobar si se están empleando las mismas para mostrarlo. Si se están usando fuentes sustitutorias y no le satisface el resultado, quizá desee instalar las fuentes originales o pedir al autor que vuelva a crear el documento con las fuentes originales incrustadas.

Mientras Acrobat Reader crea una fuente sustitutoria para Mac OS, el puntero se convierte en una letra *a* giratoria.

<span id="page-33-0"></span>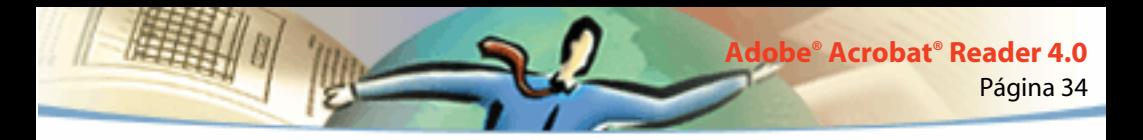

### **Información sobre los ajustes de seguridad**

El cuadro de diálogo Datos de seguridad muestra los ajustes de seguridad asignados al archivo PDF seleccionado.

El autor de un documento PDF puede restringir el acceso a éste exigiendo el uso de una contraseña de apertura o impidiendo el uso de ciertos comandos y herramientas. Si un archivo requiere el uso de una contraseña de apertura, habrá que introducir ésta para ver su contenido. Si el archivo es de acceso restringido, los comandos y herramientas que no se puedan usar aparecerán atenuados.

### **Hojeo de un documento**

Acrobat Reader proporciona botones, métodos abreviados de teclado y comandos de menú para desplazarse por las páginas de un documento PDF:

#### **Para acceder a otra página:**

Realice una de estas operaciones:

■ Para avanzar a la próxima página, elija entre: hacer clic en el botón Página siguiente  $\blacktriangleright$  de la barra de comandos o la barra de estado, pulsar la tecla de flecha derecha, pulsar Ctrl (Windows) u Opción (Mac OS) y la tecla de flecha abajo, o bien elegir Documento > Página siguiente.

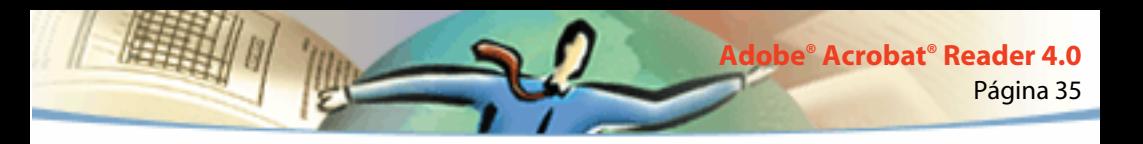

- Para retroceder a la página precedente, elija entre: hacer clic en el botón Página anterior  $\triangleleft$  de la barra de comandos o la barra de estado, pulsar la tecla de flecha izquierda, pulsar Ctrl (Windows) u Opción (Mac OS) y la tecla de flecha arriba, o bien elegir Documento > Página anterior.
- Para avanzar una línea, pulse la tecla de flecha abajo.
- Para retroceder una línea, pulse la tecla de flecha arriba.

*Nota: si no está en la vista Ajustar a ventana, las teclas de flecha abajo y arriba permiten avanzar o retroceder una línea cada vez. En el modo de vista Una sola página, estas teclas permiten avanzar o retroceder una sola página cada vez siempre que la página completa se ajuste a la ventana.*

- Para avanzar una página entera, pulse AvPág o Retorno.
- Para retroceder una página entera, pulse RePág o Mayús+Retorno.
- Para acceder a la primera página, elija entre: hacer clic en el botón Primera página  $\mathbf{d}$  de la barra de comandos o la barra de estado, pulsar la tecla Inicio, o bien elegir Documento > Primera página.
- Para retroceder a la primera página, elija entre: hacer clic en el botón Última página  $\blacktriangleright$  de la barra de comandos o la barra de estado, pulsar la tecla Fin, o bien elegir Documento > Última página.

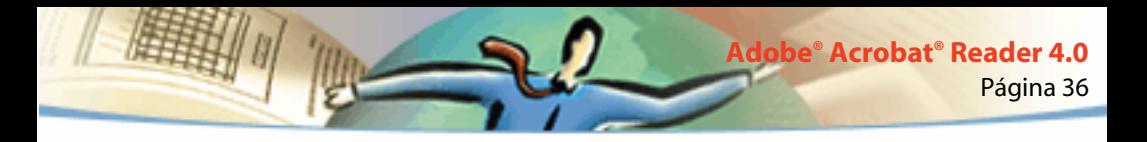

#### **Para acceder a una página por su número:**

Realice una de estas operaciones:

■ Seleccione el número de página actual en la barra de estado, escriba el número de la página a la que desea acceder y pulse Retorno.

Si la opción Usar números de página lógica está seleccionada en Preferencias generales, y si los números de página del documento tienen una posición distinta a la asignada en el archivo PDF, la posición real de la página aparecerá entre paréntesis en la barra de estado. Por ejemplo, si la primera página está numerada como "iii", la numeración podría aparecer como "iii(1 de 10)". En este caso, puede hacer doble clic dentro del paréntesis, editar el valor de posición real y pulsar Retorno para ir a la página correspondiente.

■ Elija Documento > Ir a página, escriba el número de página y haga clic en Aceptar.

Si la opción Usar números de página lógica está seleccionada en Preferencias generales, y si los números de página del documento tienen una posición distinta a la asignada en el archivo PDF, puede introducir el número de posición de página entre paréntesis en el cuadro de diálogo Ir a página para acceder a dicha página.

■ Arrastre la barra de desplazamiento vertical hasta que aparezca el número de la página a la que desea acceder.

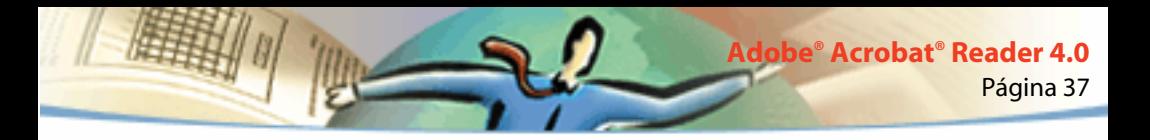

#### **Para reconstruir la ruta de visualización:**

Realice una o varias de las operaciones siguientes:

- Si desea reconstruir la ruta seguida durante el desplazamiento por un mismo documento PDF, haga clic en el botón Ir a vista anterior  $\blacksquare$  de la barra de comandos, o bien elija Documento > Volver por cada paso que desee retroceder. Asimismo, para avanzar cada paso recorrido, haga clic en el botón Ir a siguiente vista  $\blacksquare$ , o elija Documento > Adelantar.
- Si desea reconstruir la ruta seguida durante el desplazamiento por otros documentos PDF, elija Documento > Documento anterior por cada paso que desee retroceder, o bien Documento > Documento siguiente por cada paso que desee avanzar. Opcionalmente, mantenga pulsada la tecla Mayús y haga clic en el botón Volver o Adelantar. De esta forma se abrirán otros documentos PDF que estén cerrados.

### **Desplazamiento mediante miniaturas**

Las miniaturas son pequeñas vistas previas de las páginas de un documento que se pueden visualizar en el área de visualización previa. Se pueden utilizar para pasar rápidamente a una página y ajustar la vista de la página actual.

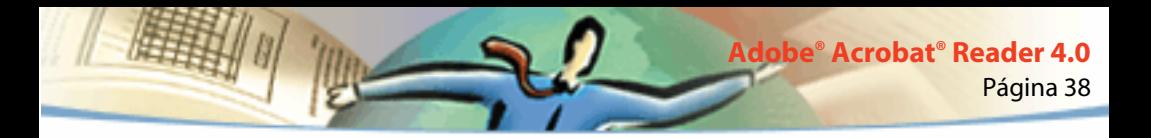

#### **Para desplazarse mediante una miniatura:**

**1** Active la paleta Miniaturas. Para abrirla, elija Ventana > Mostrar miniaturas o bien haga clic en su pestaña para situarla en primer plano en relación a las demás.

- **2** Realice una de estas operaciones:
- Para acceder a otra página, haga doble clic en la miniatura de la misma.
- Para visualizar otra parte de la página actual, sitúe el puntero sobre el borde del recuadro rojo de la miniatura hasta que el puntero adopte la forma de la herramienta Mano  $\sqrt[3]{v}$ . A continuación, arrastre el recuadro para desplazar el área de la vista.

*Nota: si las miniaturas del área de visualización previa aparecen en forma de cuadros grises, eso significa que el autor del documento no ha creado ninguna. Sin embargo, Ud. puede usar las miniaturas sin necesidad de las vistas previas, o pedirle al autor del documento que cree miniaturas.* 

### **Desplazamiento mediante marcadores de página**

Los marcadores de página permiten marcar partes de un documento para permitir un rápido acceso a las mismas, vincular vistas de páginas de otros documentos, crear vínculos con la Web, reproducir una película o un sonido, introducir un artículo, y restablecer o enviar un formulario.

#### **Para desplazarse mediante un marcador de página:**

**1** Active la paleta Marcadores. Para abrirla, elija Ventana > Mostrar marcadores, o bien haga clic en su pestaña para situarla en primer plano en relación a las demás.

**2** Para acceder a un tema utilizando su marcador de página correspondiente, haga clic en el icono o el texto del marcador en la paleta.

*Nota: al hacer clic en un marcador de página es posible que se ejecuten diversos tipos de acciones (por ejemplo, la reproducción de un vídeo), en lugar de acceder a otra ubicación; depende de la configuración del marcador.*

El marcador de página de la parte del documento que se muestra actualmente aparece en negrita.

Los marcadores de página pueden estar subordinados a otros marcadores dentro de una jerarquía determinada: el marcador de nivel superior es el principal y el de nivel inferior es el secundario. Puede contraer el marcador principal de la paleta para que sus marcadores secundarios estén ocultos. En este caso, el marcador principal aparece precedido del signo más + (Windows) o de una marca triangular (Mac OS), y para abrirlo es necesario hacer clic en el signo o en la marca.

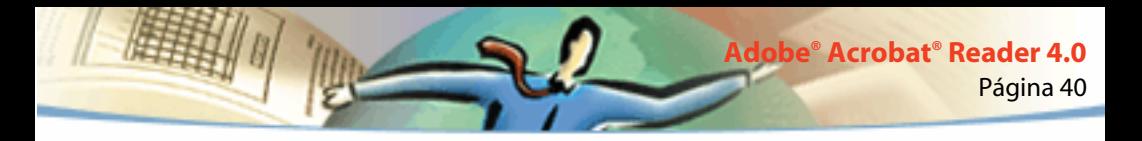

### **Seguimiento de vínculos**

Los vínculos permiten conectar distintas partes de un documento, pasar a otros documentos PDF, abrir un archivo de otra aplicación, ir a una ubicación en la Web, reproducir una película o un sonido, acceder a un artículo, y restablecer o enviar un formulario.

#### **Para seguir un vínculo:**

**1** Seleccione la herramienta Mano  $\sqrt[n]{P}$ , o bien una de las herramientas de ampliación/reducción o de selección.

**2** Sitúe el puntero sobre el área vinculada de la página hasta que éste adopte la forma de una mano que señala (n (si el vínculo permite acceder a una ubicación en la Web, sobre la mano aparecerá el signo más +). A continuación, haga clic en el vínculo.

*Nota: al hacer clic en un vínculo es posible que se ejecuten diversos tipos de acciones (por ejemplo, la reproducción de un vídeo), en lugar de acceder a otra ubicación. Depende de cómo se haya definido el vínculo.*

Para usar la herramienta en vez de activar el vínculo, pulse Mayús mientras señala una área vinculada. Por ejemplo, para seleccionar un vínculo y editar su texto, pulse Mayús y señale al vínculo con la herramienta de selección de texto.

*Nota: para poder seguir vínculos Web, es necesario que en Preferencias de vínculos Web se haya elegido un explorador de Web. Consulte [Selección de un explorador](#page-29-0)  [para vínculos Web](#page-29-0), para obtener más información.*

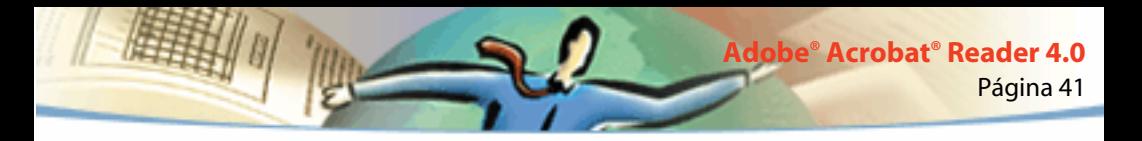

### **Reconstrucción de la ruta de visualización**

Puede reconstruir la ruta seguida en la visualización de uno o más documentos.

#### **Para reconstruir la ruta de visualización:**

Realice una o varias de las operaciones siguientes:

- Si desea reconstruir la ruta seguida durante el desplazamiento por un mismo documento PDF, haga clic en el botón Ir a vista anterior  $\blacksquare$  de la barra de comandos, o bien elija Documento > Volver por cada paso que desee retroceder. Asimismo, para avanzar cada paso recorrido, haga clic en el botón Ir a siguiente vista  $\blacksquare$ , o elija Documento > Adelantar.
- Si desea reconstruir la ruta seguida durante el desplazamiento por otros documentos PDF, elija Documento > Documento anterior por cada paso que desee retroceder, o bien Documento > Documento siguiente por cada paso que desee avanzar. Opcionalmente, mantenga pulsada la tecla Mayús y haga clic en el botón Volver o Adelantar. De esta forma se abrirán otros documentos PDF que estén cerrados.

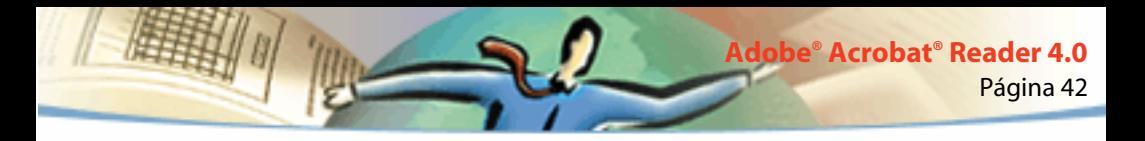

### **Lectura de artículos**

Los artículos conectan partes relacionadas de un documento creando un hilo de lectura a través del mismo. Normalmente se crean para facilitar la lectura de documentos con artículos dispuestos en múltiples columnas, como los de las revistas.

#### **Para leer un artículo:**

- **1** Realice una de estas operaciones:
- Active la paleta Artículos. A continuación, haga doble clic en el icono del artículo en la paleta para empezar a leer el artículo desde el principio.
- Seleccione la herramienta Mano  $\mathcal{S}^{Tp}$ . A continuación, haga clic en el artículo para empezar a leerlo en el punto en que se encuentre, o bien pulse Ctrl (Windows y UNIX) u Opción (Mac OS) y haga clic en cualquier parte del artículo para empezar a leerlo desde el principio.
- **2** El puntero cambiará a la forma siguiente:  $\mathcal{P}_{I}^{n}$ . Para desplazarse por el artículo:
- Si desea acceder a la página siguiente del artículo, pulse Retorno o haga clic con el ratón.
- Si desea acceder a la página anterior del artículo, pulse Mayús+Retorno, o bien pulse Mayús y haga clic con el ratón.

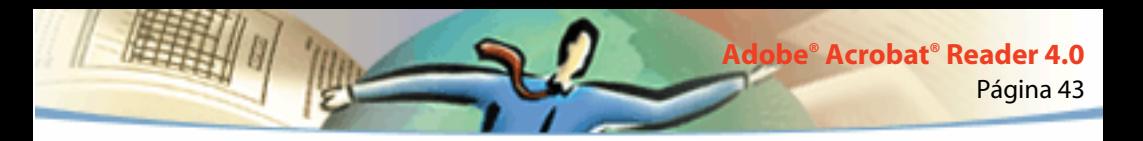

- Si desea acceder al principio del artículo, pulse Ctrl (Windows) u Opción (Mac OS) y haga clic con el ratón.
- Si desea salir del artículo antes de llegar al final, pulse Mayús+Ctrl (Windows y UNIX) o Mayús+Opción (Mac OS) y haga clic con el ratón.

**3** Cuando llegue al final del artículo, el puntero lo indicará adoptando esta forma:  $\mathcal{F}_4$ ). Pulse Retorno o haga clic con el ratón para volver a acceder a la vista en que se encontraba el artículo al empezar a leerlo.

### **Búsqueda de palabras**

Puede utilizar el comando Buscar para realizar búsquedas en el documento PDF actual de una palabra completa o parte de la misma. Acrobat Reader realiza este proceso examinando todas las palabras de todas las páginas del archivo, incluido el texto de los campos de formularios.

#### **Para localizar una palabra con el comando Buscar:**

- **1** Haga clic en el botón Buscar  $\frac{d}{d\theta}$ , o bien elija Edición > Buscar.
- **2** Escriba en el cuadro de texto la palabra o las palabras que desea buscar.
- **3** Seleccione las opciones de búsqueda necesarias:

■ Palabra completa: permite buscar sólo los casos en que la cadena encontrada coincide completamente con la cadena introducida en el cuadro de texto. Por ejemplo, si desea buscar la palabra *paro*, las palabras *reparo* y *parodia* no se incluirán en el resultado de la búsqueda.

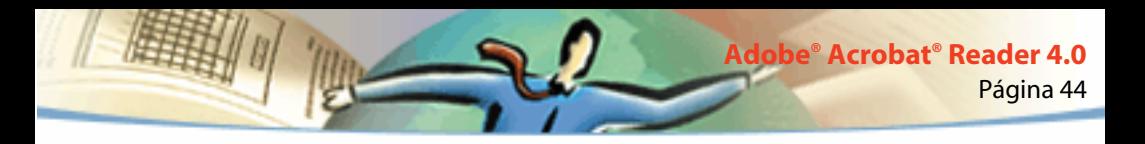

- Discriminar mayúsculas/minúsculas: permite buscar sólo los casos en que las mayúsculas/minúsculas de la palabra encontrada coinciden exactamente con las de la palabra introducida en el cuadro de texto.
- Buscar en sentido inverso: inicia la búsqueda en la página actual y continúa hacia atrás por el documento.
- **4** Haga clic en Buscar. Acrobat Reader realizará una búsqueda de la siguiente aparición de la palabra.

#### **Para buscar la siguiente aparición de una palabra:**

Realice una de estas operaciones:

- Elija Edición > Buscar más.
- Vuelva a abrir el cuadro de diálogo Buscar y haga clic en Buscar más (la palabra debe haberse introducido previamente en el cuadro de texto de Buscar).

<span id="page-44-0"></span>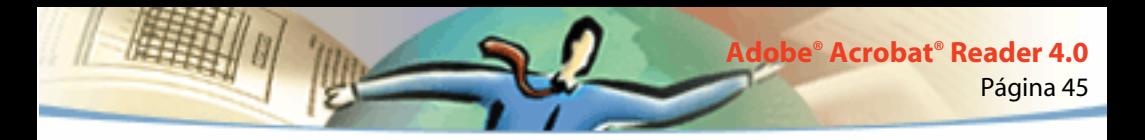

### **Revisión de anotaciones**

La función de anotaciones de Adobe Acrobat 4.0 permite al usuario adjuntar comentarios a un documento existente. Dichos comentarios pueden adoptar la forma de comentarios sonoros, notas, texto, tampones, archivos, marcas gráficas y marcas de texto. Reader permite abrir anotaciones y revisar su contenido, pero no editar las anotaciones, abrir archivos insertados ni reproducir anotaciones sonoras. Las notas no se imprimen directamente desde el documento al que pertenecen.

#### **Para revisar notas:**

- Para abrir una nota, haga doble clic en el icono de la nota.
- Para cerrar una nota, haga clic en el cuadro de cierre del ángulo superior izquierdo de la ventana de la nota (si la nota está seleccionada, los usuarios de Mac OS también pueden pulsar Comando+W).

### **Especificación de preferencias de anotación**

Puede especificar la fuente y el tamaño en puntos de las anotaciones.

#### **Para especificar preferencias para anotaciones:**

- **1** Elija Archivo > Preferencias > Anotaciones.
- **2** Seleccione un estilo de fuente en la lista desplegable Fuente.

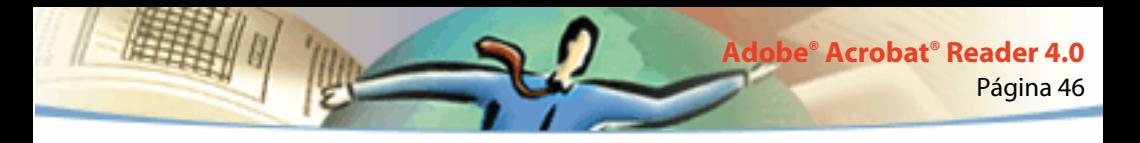

- **3** Introduzca un número en Tamaño o elija un tamaño de fuente en la lista desplegable.
- **4** Haga clic en Aceptar.

### **Reproducción de películas o sonidos**

Los usuarios de Windows y Mac OS pueden reproducir películas y sonidos añadidos a documentos PDF. Para reproducir películas o sonidos en Windows, el ordenador debe tener instaladas las tarjetas de vídeo y de sonido apropiadas, además del software Apple QuickTime 2.0 o posterior o Microsoft Video para Windows. En Mac OS, debe tener instalado QuickTime 2.0 o posterior.

#### **Para reproducir un clip de película:**

- **1** Seleccione la herramienta Mano  $\binom{8}{3}$ .
- **2** Mueva el cursor sobre una película. El cursor se convertirá en un trozo de película.
- **3** Haga clic para iniciar la reproducción del clip.
- **4** Para interrumpir la reproducción, vuelva a hacer clic o pulse la tecla Esc.

*Nota: también se pueden reproducir películas y sonidos en un documento si se han especificado como acciones mediante un vínculo, marcador de página, campo de formulario o acción de página.*

<span id="page-46-0"></span>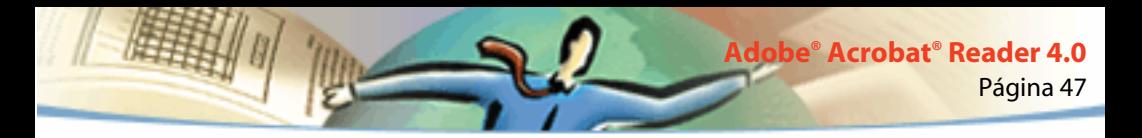

### **Visualización de documentos con firmas digitales**

Acrobat Reader 4.0 permite visualizar e imprimir documentos PDF con firmas digitales, pero no permite validar firmas ni incluir firmas digitales en documentos PDF. Las firmas digitales pueden aparecer en los documentos como texto, gráficos o facsímiles de firmas manuscritas.

Acrobat 4.0 es completamente compatible con firmas digitales (Windows).

### **Cumplimentación de formularios (Windows y Mac OS)**

Si está visualizando documentos PDF en la ventana del explorador de Web, puede rellenar sus formularios en Acrobat Reader y enviarlos por la Web. Si no es así, imprima el formulario con los datos desde Reader.

#### **Para rellenar un formulario:**

- **1** Seleccione la herramienta Mano  $\mathbb{S}^{n}$ .
- **2** Coloque el puntero dentro de un campo de formulario y haga clic. El cursor en forma de I le permite introducir texto. El cursor en forma de flecha le permite seleccionar un botón, una casilla de verificación, un botón de radio o un elemento de una lista.
- **3** Tras introducir texto o seleccionar un elemento, casilla de verificación o botón de radio, realice una de estas operaciones:
- Pulse la tecla Tab para aceptar el cambio de campo de formulario y pasar al siguiente campo.
- Pulse Mayús+Tab para aceptar el cambio de campo de formulario y volver al campo anterior.
- Pulse Entrar (Windows) o Retorno (Mac OS) para aceptar el cambio de campo de formulario y deseleccionar el campo actual.

En un campo de texto de múltiples líneas, al pulsar Entrar o Retorno se pasa a la siguiente línea del mismo campo. Para aceptar un cambio y deseleccionar el campo de formulario actual, pulse la tecla Entrar del teclado numérico.

■ Pulse Esc para rechazar el cambio de campo de formulario y deseleccionar el campo actual.

Si está en modo Pantalla completa y pulsa la tecla Esc dos veces, saldrá de dicho modo. La segunda pulsación de Esc permite rechazar el cambio de campo y deseleccionar el campo de formulario actual.

**4** Una vez rellenados los campos adecuados, haga clic en el botón Enviar formulario (si lo hay). Puede que este botón lleve otro nombre. Al hacer clic en él, los datos del formulario se envían a una base de datos a través de la Web o de la intrarred de su empresa. El botón sólo funciona si se está visualizando el documento PDF desde un explorador de Web.

*Importante: el almacenamiento en disco, bien exportando datos de formularios o guardando el formulario cumplimentado, sólo es posible en Acrobat.*

<span id="page-48-0"></span>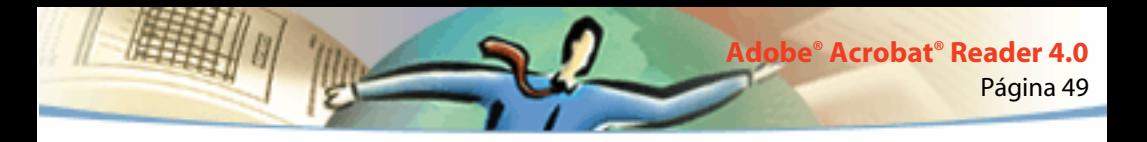

#### **Para borrar los datos de un formulario desde la ventana de un explorador:**

Realice una de estas operaciones:

- Si hay un botón Restablecer formulario, haga clic en él.
- Salga del visor Acrobat sin guardar el archivo y vuelva a empezar.

No se puede borrar los datos de un formulario haciendo clic en el botón de recarga o de la acción "ir a", ni activando un vínculo en una ventana del explorador de Web.

*Importante: esta acción no se puede deshacer.* 

### **Copia de texto y gráficos en otras aplicaciones**

Puede seleccionar texto o gráficos en un documento PDF, copiar la selección en el Portapapeles y pegarla en un documento de otra aplicación, como un procesador de texto. También puede pegar en una nota o marcador de un documento PDF.

Una vez el texto seleccionado está en el Portapapeles, puede pasar a otra aplicación y pegarlo en otro documento.

*Nota: si una fuente copiada de un documento PDF no está disponible en el sistema en que se muestra el texto copiado, se utilizará una fuente sustitutoria.*

#### **Para seleccionar texto y pegarlo en el Portapapeles:**

**1** Elija la herramienta Seleccionar texto  $\mathbf{T}_1$  y elija una de las siguientes opciones:

■ Para seleccionar una línea de texto, elija su primera letra y arrastre el puntero hasta la última letra.

■ Para seleccionar varias columnas de texto (horizontalmente), mantenga pulsada las teclas Ctrl (Windows) u Opción (Mac OS) al arrastrar el puntero a lo ancho del documento.

■ Para seleccionar una columna de texto (verticalmente), mantenga pulsadas las teclas Ctrl y Alt (Windows) o las teclas Opción y Comando (Mac OS) al arrastrar el puntero a lo largo del documento.

■ Para seleccionar todo el texto de una página, elija Edición > Seleccionar todo. En el modo Una sola página, se selecciona todo el texto de la página actual. En los modos Continua, o Continua: páginas opuestas, se selecciona la mayor parte del texto del documento. Al soltar el botón del ratón, se resalta el texto seleccionado. Para deseleccionar el texto y empezar de nuevo, haga clic fuera del texto seleccionado.

El comando Seleccionar todo no incluye todo el texto del documento. En la versión Windows se puede resolver esta limitación seleccionando Edición > Copiar archivo en Portapapeles.

**2** Para copiar el texto seleccionado en el Portapapeles, elija Edición > Copiar.

**3** Para visualizar el texto, elija Ventana > Mostrar Portapapeles.

En Windows 95, el Visor del Portapapeles no es una opción predeterminada de la instalación; no se puede utilizar el comando Mostrar Portapapeles si no está instalado dicho visor. Para instalarlo, elija Inicio > Configuración > Panel de control > Agregar o quitar programas, y haga clic en la ficha Instalación de Windows. Haga doble clic en Accesorios, seleccione Visor del Portapapeles, y haga clic en Aceptar.

#### **Para copiar gráficos en el Portapapeles:**

**1** Seleccione la herramienta Seleccionar gráficos  $\mathbf{F}$ . El cursor adoptará la forma de una cruz.

**2** Arrastre el puntero para dibujar el contorno de un rectángulo alrededor del gráfico que desea copiar. Para deseleccionar el gráfico y realizar otra selección, haga clic fuera del gráfico seleccionado.

**3** Elija Edición > Copiar para copiar el gráfico en el Portapapeles.

**4** Para visualizar el gráfico, elija Ventana > Mostrar Portapapeles. El gráfico se copia en el formato WMF (Windows), PICT (Mac OS) o XPIXMAP (UNIX). En UNIX, el gráfico se pega en la selección primaria.

<span id="page-51-0"></span>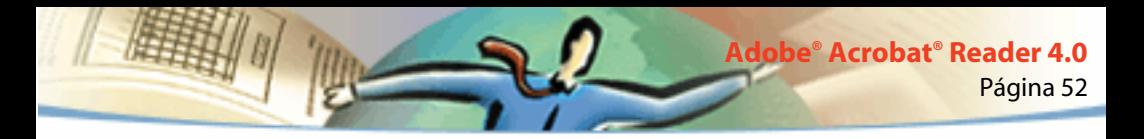

### **Uso de PDF en la Web**

Los documentos PDF pueden publicarse en la World Wide Web y leerse en sus exploradores o en visores Acrobat añadidos a ellos como aplicaciones auxiliares. Consulte Posibilidades para la visualización de documentos en la Web, [Carga de](#page-52-0)  [documentos página a página,](#page-52-0) y [Lectura de documentos PDF en la Web,](#page-53-0) para obtener más información.

### **Posibilidades para la visualización de documentos en la Web**

A continuación se describen cuatro posibilidades para la visualización de documentos PDF en la Web:

■ El explorador admite la visualización de documentos PDF, el archivo PDF está optimizado y el servidor de Web admite la carga página a página (por bytes), de modo que el archivo PDF se carga página a página y se muestra en la ventana del explorador de Web. Ésta es la opción más rápida.

■ El explorador admite la visualización de documentos PDF, pero el archivo PDF no está optimizado o el servidor de Web no admite la carga página a página; por tanto, se carga primero todo el archivo PDF en el ordenador y luego se muestra en la ventana del explorador.

- <span id="page-52-0"></span>■ El explorador admite la visualización de documentos PDF y éstos están incrustados en una página HTML. Los exploradores tipo ActiveX como Internet Explorer admiten el desplazamiento por el documento. No obstante, los exploradores compatibles con Netscape Navigator pueden mostrar el documento PDF en una página HTML, pero requieren un vínculo a una vista de Pantalla completa para poder realizar desplazamientos.
- Acrobat o Acrobat Reader están configurados como aplicaciones auxiliares del explorador y puede que el explorador admita la visualización de documentos PDF dentro de la ventana del explorador. Primero se carga a través del explorador todo el archivo PDF en el ordenador, y el visor de Acrobat se inicia como una aplicación independiente para mostrar el documento PDF.

Consulte también [Configuración de Acrobat Reader como aplicación auxiliar.](#page-56-0)

### **Carga de documentos página a página**

En la carga de documentos página a página (por bytes), el servidor de Web envía al usuario sólo la página de información solicitada y no todo el documento PDF. El usuario que lee el documento PDF no interviene para nada en este proceso, puesto que la carga se realiza en segundo plano entre Acrobat y el servidor de Web. Si desea que la carga de todo el documento continúe en segundo plano mientras visualiza la primera página de la información solicitada, compruebe que la opción Permitir transferencia en segundo plano esté activada en el cuadro de diálogo Preferencias generales (predeterminadas).

<span id="page-53-0"></span>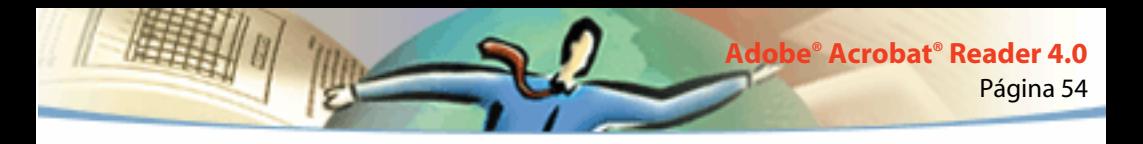

Si el servidor Web no admite la carga página a página, puede utilizar una aplicación CGI.

### **Lectura de documentos PDF en la Web**

Cada documento u otro recurso de la Web se identifica mediante una dirección URL (Uniform Resource Locator) exclusiva. Al pulsar un vínculo URL a un documento PDF de la Web, puede abrir dicho documento en su explorador para realizar una *visualización en línea*, o bien en Acrobat Reader si éste se ha configurado como aplicación auxiliar de su explorador. También puede leer documentos PDF que se hayan incrustado en documentos HTML de la Web. Consulte Lectura de documentos PDF en un explorador de Web, [Lectura de](#page-55-0)  [archivos PDF incrustados,](#page-55-0) y [Configuración de Acrobat Reader como aplicación](#page-56-0)  [auxiliar](#page-56-0), para obtener más información.

### **Lectura de documentos PDF en un explorador de Web**

Los documentos PDF se pueden visualizar en exploradores de Web compatibles con Netscape Navigator 3.0 (o superior) o Internet Explorer 3.0 (o superior). Los plug-ins necesarios se instalan automáticamente al instalar Acrobat Reader. Si desea más información sobre el modo de configurar el explorador, consulte [Configuración de Acrobat Reader como aplicación auxiliar](#page-56-0) (para obtener información adicional sobre la instalación, consulte [Instalación](#page-57-0)  [del plug-in del explorador de Web\)](#page-57-0).

Cuando se visualiza un documento PDF en un explorador de Web, todas las herramientas de Acrobat Reader están disponibles en el explorador. En Windows, puede hacer clic en las dos pequeñas líneas verticales (situadas junto al icono de Adobe que se encuentra a la izquierda de la barra de herramientas) para minimizar o maximizar la barra de herramientas.

*Nota: diversos comandos del teclado están asignados al explorador de Web y no a Acrobat Reader. Por tanto, puede que algunos métodos abreviados de teclado de Acrobat Reader no estén disponibles en el explorador.*

### **Acceso al sitio Web de Adobe**

Para acceder directamente al sitio Web de Adobe (www.adobe.es), haga clic en el botón Visitar Adobe en la World Wide Web. Esta página contiene información importante sobre nuevas tecnologías, vínculos a plug-ins de Acrobat, etc. En la página inicial del sitio Web de Adobe, puede hacer clic en un país de la lista World Sites para elegir el idioma en que desea visualizar el sitio. La información exacta del sitio varía de un idioma a otro.

### **Realización de búsquedas en la Web**

Algunos dispositivos de búsqueda en la Web indexan documentos, tanto de formato PDF como HTML, en servidores de Web. Asimismo, algunos admiten resaltar las búsquedas en documentos PDF, pero no todos los que admiten la indexación de estos documentos admiten resaltar las búsquedas en ellos.

<span id="page-55-0"></span>Si visita un sitio Web que utiliza un dispositivo de búsqueda capaz de indexar los documentos PDF, es posible que éstos aparezcan en la lista de resultados de la búsqueda. Si el sitio Web utiliza un dispositivo que admite resaltar las búsquedas en documentos PDF y se abre cualquiera de ellos mediante la lista de resultados, se activarán los botones Próximo resalto ▶ y Resalto anterior  $\frac{1}{2}$  de la barra de comandos de Acrobat Reader en el explorador de Web. El término buscado también aparecerá resaltado en el documento.

Para avanzar o retroceder en los resultados de la búsqueda, haga clic en el botón Próximo resalto o Resalto anterior, respectivamente. Estos botones permiten desplazarse por los documentos PDF, pero no por los documentos HTML.

### **Lectura de archivos PDF incrustados**

Las páginas HTML pueden incluir documentos PDF incrustados, los cuales suelen mostrar una imagen de la primera página del documento PDF en el documento HTML. El autor del documento HTML puede configurar el documento PDF para que se muestre en una ventana independiente del explorador o de Acrobat Reader; depende de la configuración del explorador.

Si un archivo PDF incrustado no está configurado para que se abra en una ventana independiente, el usuario puede interactuar con el archivo en un explorador compatible con Internet Explorer, pero no con Netscape Navigator. Por ejemplo, en un archivo PDF que se muestre incrustado en HTML en Netscape Navigator, los vínculos no están activos, pero sí lo están en Internet Explorer.

<span id="page-56-0"></span>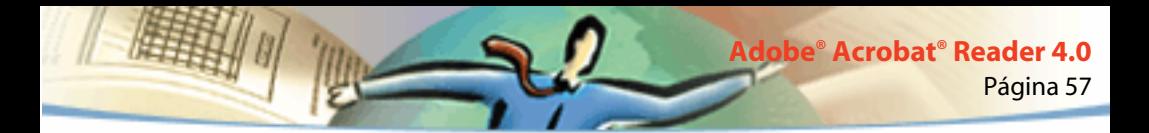

### **Configuración de Acrobat Reader como aplicación auxiliar**

Si el explorador de Web no muestra los documentos PDF en su propia ventana, o bien si no desea ver los documentos PDF en el explorador de Web, puede configurar Acrobat Reader como aplicación auxiliar en las preferencias del explorador. A continuación, cuando visualice un documento PDF de la Web, Acrobat Reader se iniciará y mostrará dicho documento. Cuando Acrobat Reader actúa como aplicación auxiliar, no es posible realizar la carga de documentos página a página, enviar formularios en un explorador, resaltar búsquedas en la Web ni visualizar documentos PDF incrustados.

Si desea configurar el explorador de Web para que reconozca los archivos PDF, es necesario definir un tipo de MIME (pdf) y de archivo (aplicación/pdf). Consulte la documentación del explorador para obtener información al respecto.

Si utiliza Netscape Navigator 2.0 o superior en Windows o en Mac OS y desea utilizar Acrobat Reader como aplicación auxiliar, debe asignar otro nombre al plug-in PDFViewer o bien eliminarlo de la carpeta de plug-ins de Netscape. El nombre de este plug-in es nppdf32.dll (Windows) o PDFViewer (Mac OS).

<span id="page-57-0"></span>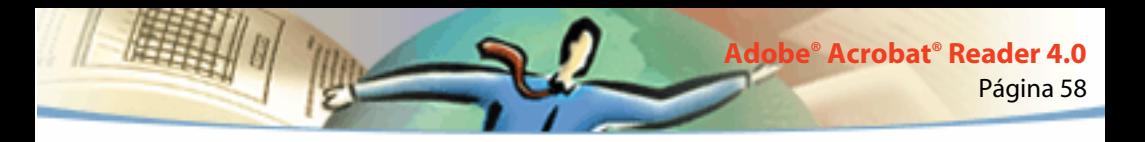

#### **Para utilizar Acrobat como aplicación auxiliar en Windows:**

- **1** Elija Archivo > Preferencias > Generalidades.
- **2** Seleccione Integración de explorador de Web y haga clic en Aceptar.

*Nota: esto no es necesario en el sistema Mac OS.*

### **Instalación del plug-in del explorador de Web**

Para visualizar documentos PDF, los exploradores compatibles con Netscape Navigator requieren el archivo nppdf32.dll (Windows) o el plug-in PDFViewer (Mac OS). Cuando se instala Acrobat Reader, este plug-in se instala automáticamente en la carpeta de plug-ins de Netscape Navigator, si éste es el explorador que utiliza en su sistema. Si instala Netscape Navigator *después* de instalar Acrobat Reader, o si utiliza otro explorador compatible con Netscape Navigator, puede instalar este plug-in por su cuenta.

#### **Para instalar el plug-in del explorador de Web (Windows):**

**1** Abra la carpeta del explorador de Web correspondiente en la carpeta Acrobat Reader.

**2** Copie el archivo nppdf32.dll en la carpeta de plug-ins del explorador.

#### <span id="page-58-0"></span>**Para instalar el plug-in del explorador de Web (Mac OS):**

- **1** Abra la carpeta del explorador de Web correspondiente en la carpeta Acrobat Reader.
- **2** Copie el plug-in PDFViewer en la carpeta de plug-ins del explorador.

#### **Para instalar el plug-in del explorador de Web (UNIX):**

Run <directorio\_instalación>/Browsers/netscape

### **Color calibrado**

El formato PDF admite las especificaciones de color independiente del dispositivo (DIC). Éstas permiten a los creadores de documentos PDF especificar los colores de los objetos en descripciones de página independientes de las características de color de los monitores o impresoras de destino.

En cierto sentido, cada dispositivo habla su propio idioma y no puede comunicar muy bien un color a otro dispositivo. Lo que se necesita es un intérprete, por ejemplo, un sistema de administración de color, que use un modelo de color independiente del dispositivo como lenguaje mediante el cual se hace referencia a toda la información sobre colores. El modelo de color que utiliza Acrobat Reader se denomina CIELAB y fue desarrollado en 1976 por la Comisión Internacional de Iluminación (CIE). La norma de medición del color de la CIE se basa en cómo lo percibe el ojo humano, no en el dispositivo que lo ha creado.

Las imágenes se pueden editar en un espacio cromático independiente del dispositivo mayor que el espacio cromático del dispositivo de salida, como un monitor de ordenador, una pantalla de televisión, una película o una prensa de cuatricromía. Posteriormente, las imágenes se pueden guardar con perfiles de información que describen las características de los dispositivos de color de origen y salida.

Este proceso ofrece una clara ventaja en el flujo de trabajo de administración de color. Las imágenes se hacen portables ya que para mostrarlas en dispositivos muy distintos basta con marcarlas con distintos perfiles de salida.

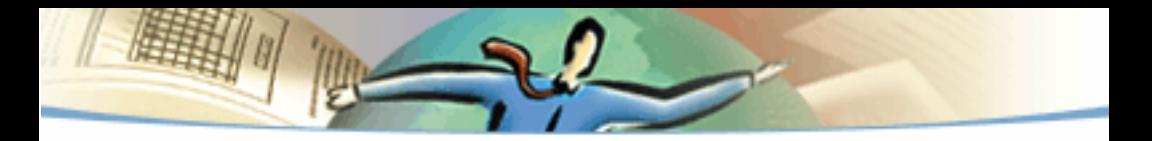

1999 Adobe Systems Incorporated. Reservados todos los derechos.

Guía del usuario de Adobe Acrobat Reader 4.0

Este manual, así como el software que en él se describe, se distribuye bajo licencia y sólo puede utilizarse o copiarse de acuerdo con los términos de dicha licencia. El contenido de esta guía se facilita a efectos estrictamente informativos, está sujeto a modificación sin previo aviso, y en ningún caso podrá derivarse de él compromiso alguno por parte de Adobe Systems Incorporated, ya que dicha empresa no asume responsabilidad alguna por los posibles errores o inexactitudes que pudiera contener esta guía.

El software con copyright que acompaña a esta guía se concede bajo licencia al usuario final para ser utilizado exclusivamente conforme al Acuerdo de licencia de usuario final, que debe usted leer atentamente antes de empezar a utilizar el software. Excepto en los términos concedidos en la licencia, ninguna parte de esta publicación puede ser reproducida, almacenada en un sistema que permita su recuperación, ni transmitida de cualquier forma o por cualquier medio electrónico, mecánico, de grabación u otra índole, sin el previo consentimiento por escrito de Adobe Systems Incorporated.

Adobe, el logotipo de Adobe, Acrobat, el logotipo de Acrobat, Distiller, Illustrator, Photoshop y PostScript son marcas comerciales de Adobe Systems Incorporated. Microsoft, Windows, Windows NT, Excel y PowerPoint son marcas comerciales o registradas Microsoft Corporation en EE.UU. y/o en otros países. Apple, Macintosh y Power Macintosh son marcas comerciales de Apple Computer, Inc. registradas en EE.UU. y otros países. QuickTime y el logotipo de QuickTime son marcas comerciales utilizadas bajo licencia. UNIX es una marca registrada en EE.UU. y otros países del Open Group. Pentium es una marca comercial de Intel Corporation. Las demás marcas comerciales pertenecen a sus propietarios respectivos.

Mercutio 1.5.2, © Ramon M. Feliciano, 1992-1999. Reservados todos los derechos.

Protegido por las patentes: 4,837,613; 5,185,818; 5,634,064; 5,729,637; 5,737,599; 5,754,873; 5,781,785; 5,819,301; 5,832,530; 5,832,531; 5,835,634; 5,625,711 de Estados Unidos. Hay patentes pendientes.

En este producto se ejecuta el algoritmo LZW, provisto de licencia bajo la patente norteamericana nº 4,558,302.

Escrito y diseñado por Adobe Systems Incorporated, 345 Park Ave, San Jose, CA 95110-2704, EE.UU.

Adobe Systems Europe Limited, Adobe House, 5 Mid New Cutlins, Edimburgo EH11 4DU, Escocia, Reino Unido

Adobe Systems Co., Ltd., Yebisu Garden Place Tower, 4-20-3 Ebisu, Shibuya-ku, Tokio 150, Japón

Adobe Systems Pty. Ltd., P.O. Box 672, 18-20 Orion Road, Lane Cove, New South Wales 2066, Australia

World Wide Web www.adobe.com